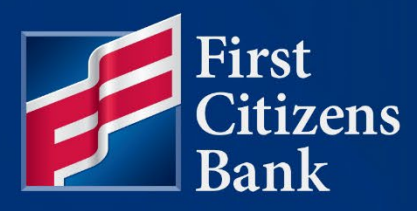

## **COMMERCIAL ADVANTAGE**

# **Basic Navigation Quick Reference Guide**

Published 7/21/2023 Member FDIC

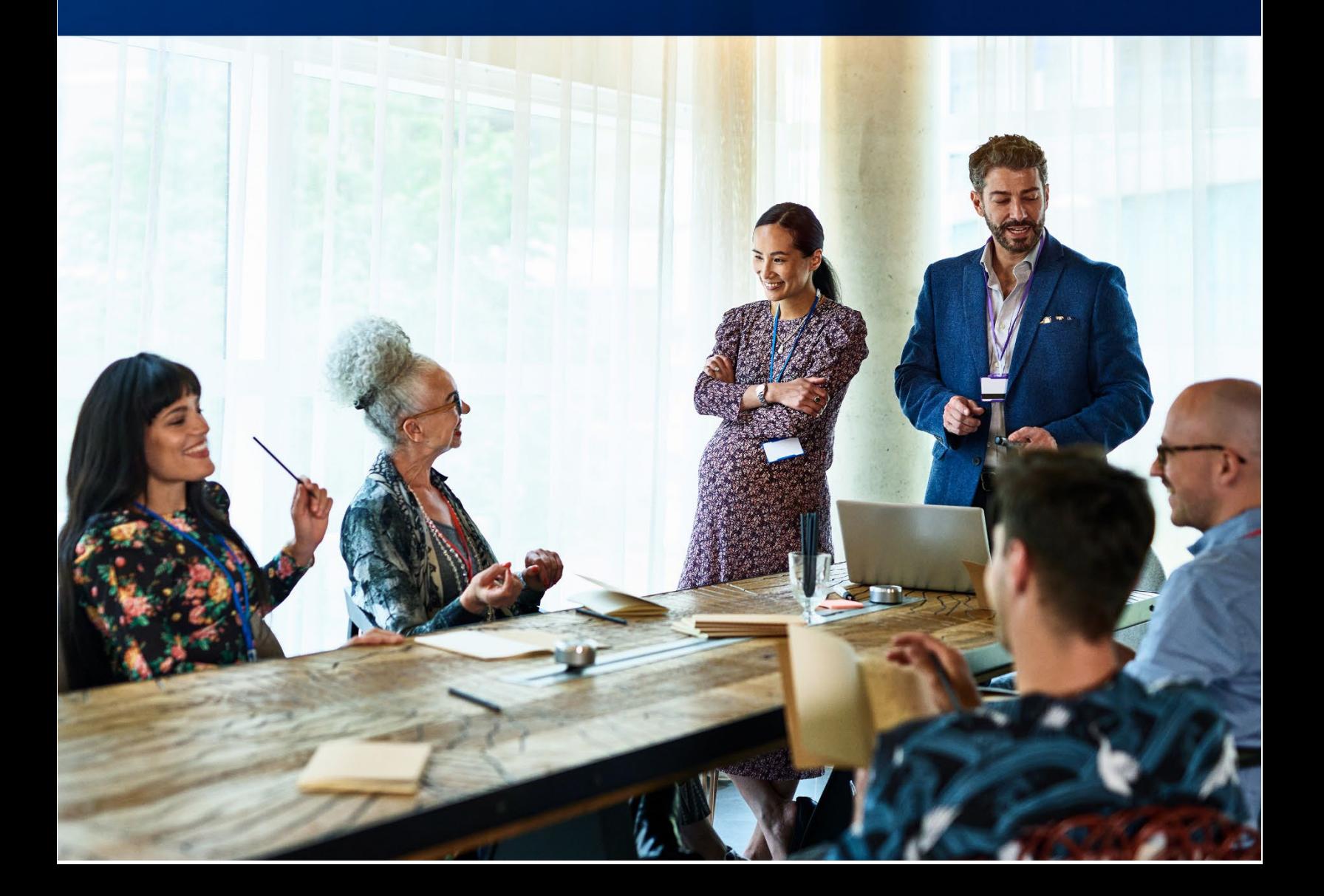

Learn more about basic navigation in Commercial Advantage.

# **Contents**

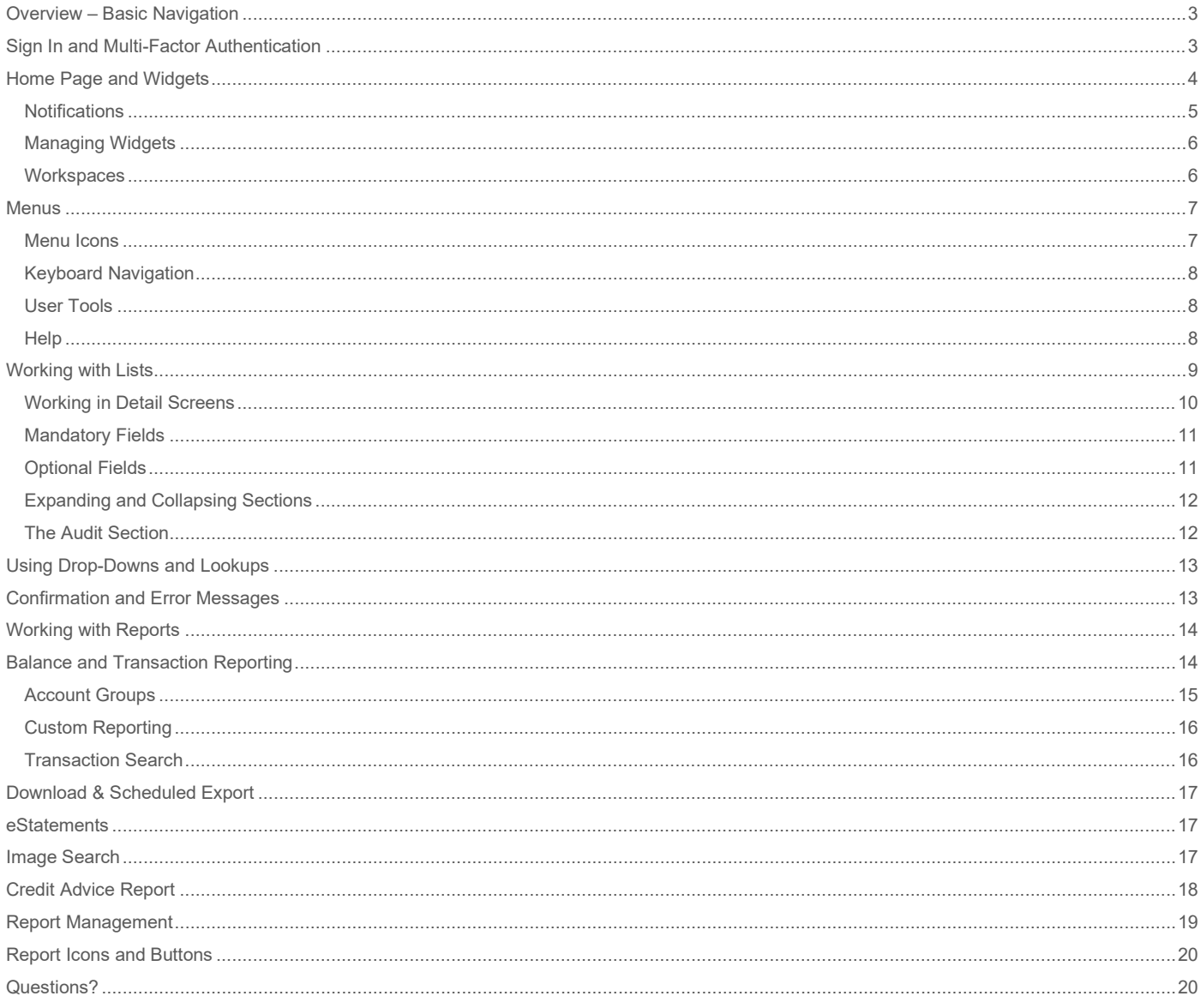

## <span id="page-2-0"></span>**Overview – Basic Navigation**

Commercial Advantage consists of many features and functionalities. This guide demonstrates basic navigation practices to manage and customize widgets, identify menu icons, keyboard navigation, and more. Access the Commercial Advantage **[Learning Center](https://www.firstcitizens.com/commercial/commercial-advantage-center/learning-center)** for reference guides, training videos and more.

# <span id="page-2-1"></span>**Sign In and Multi-Factor Authentication**

New users receive an activation email containing their Username and a link to set up a new password and multi-factor authentication (MFA) preferences. This link expires within seven (7) days.

When Commercial Advantage is launched, users are directed to the sign in page. Enter Username (CustomerID.UserID) and password, then click **Sign In**.

When prompted, enter a secondary multi-factor authentication code. Choose one type of verification from the list of registered options:

- **Google Authenticator**
- **Enter a code (Okta Verify)**
- **Okta Verify (Push Verification)**

Once successfully verified, users are directed to the home page.

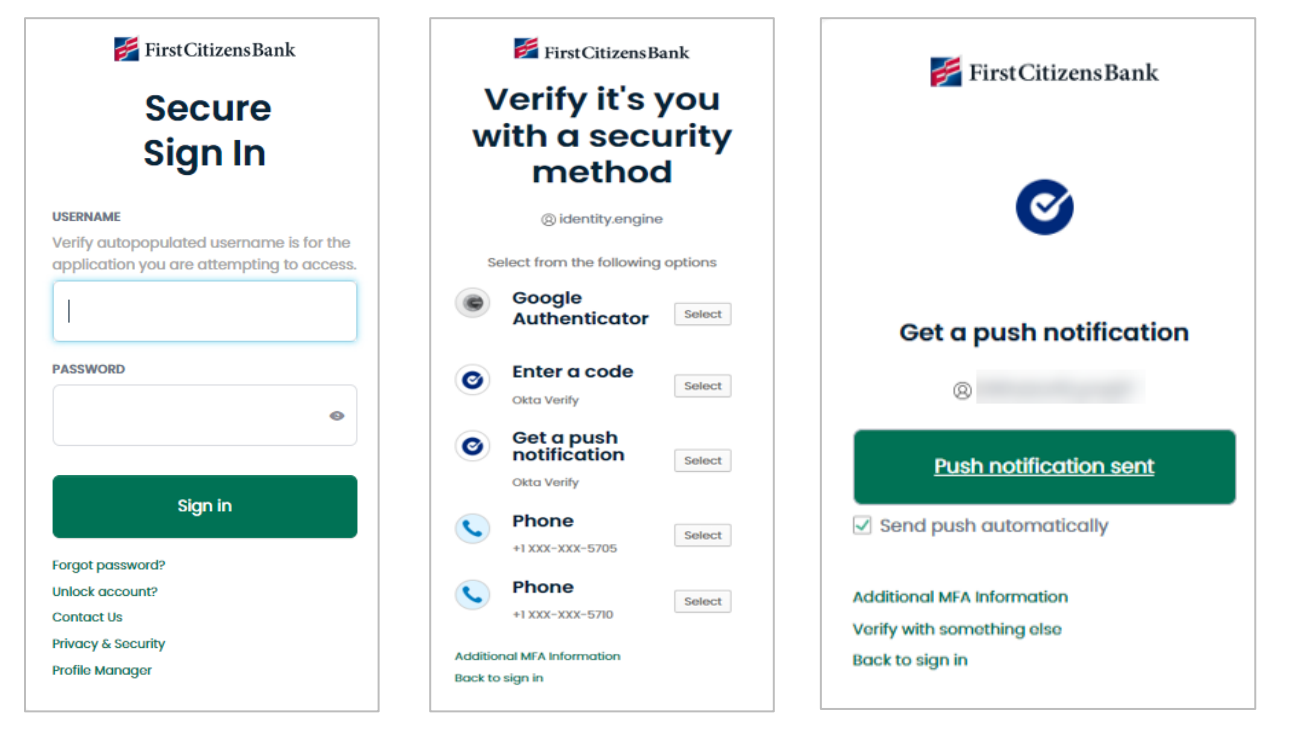

**NOTE:** On the Sign In page, click the **Forgot Password** link to reset the password. Enter Username and click **Reset via Email**. An email will be sent to the associated email address of the entered Username.

**Phone (Text Message/Phone Call** Authentication)

# <span id="page-3-0"></span>**Home Page and Widgets**

The Home Page workspace includes the **Notification Center** and the **Account Summary** for all available accounts.

Users can personalize their banking experience by adding widgets to any page within Commercial Advantage. Widgets are small components used to perform a variety of common tasks such as quickly making a payment, transferring funds, stopping payment on a check, acting on tasks, and making positive pay decisions. Adding widgets to the Home Page keeps frequently used widgets close at hand.

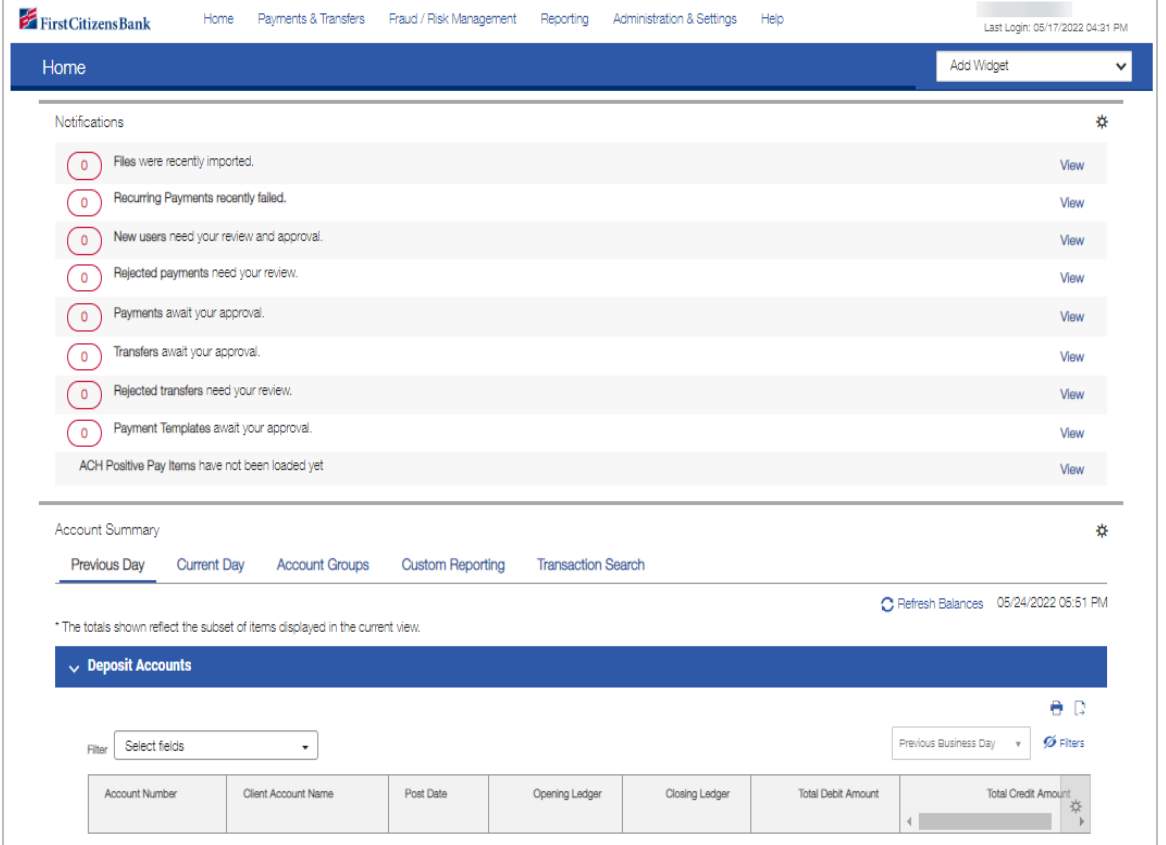

#### <span id="page-4-0"></span>**Notifications**

The Notifications widget appears on the Home Page and displays items and announcements needing attention. Notifications are dependent upon the user's permissions and may be different for each user.

- **Files recently imported.**
- **Rejected payments or transfers needing review.**
- **Payments and transfers needing review or approval.**
- Real-time payment messages and requests. Possible messages include a receipt of a request for payment for information, receipt of a response to a request for information, or receipt of a payment acknowledgement.
- **Fraud Services transactions requiring review and approval.**
- **Other activities requiring attention.**
- Any announcements or messages from the bank (such as approaching holidays or closings).

Click the **View** link corresponding to a notification. For example, click the **View** link for rejected payments. The Payment Center will appear with the transactions list filtered for rejected payments only. Action can then be taking on the items in the list.

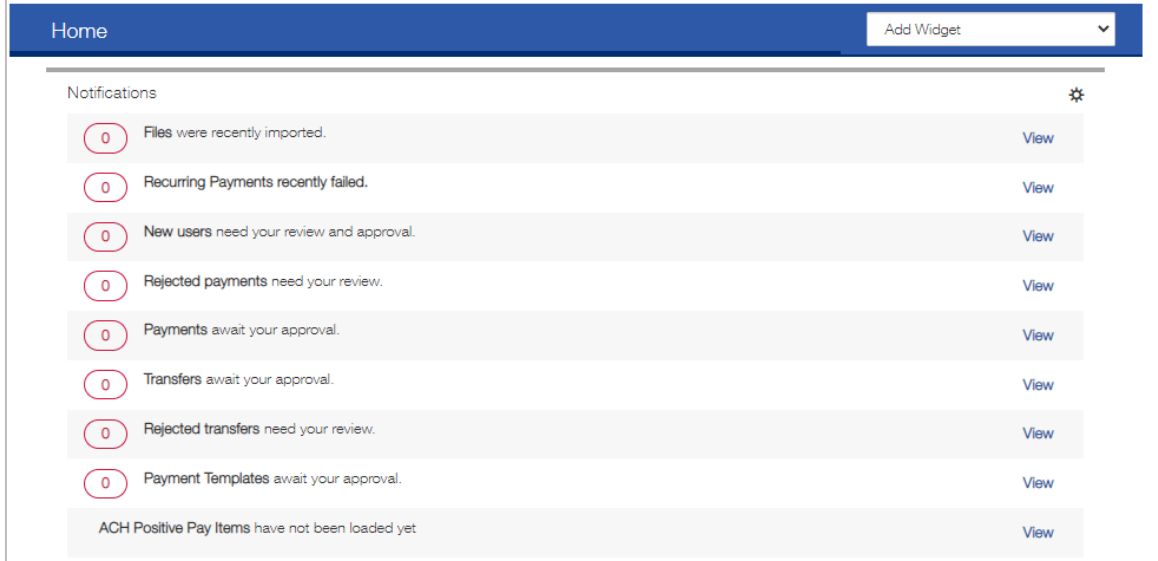

#### <span id="page-5-0"></span>**Managing Widgets**

Customize any page within Commercial Advantage by adding or removing widgets, resizing, or changing a widget's location within the page.

To add a widget:

- 1. Navigate to a page and then select the **Add Widget** drop-down menu in the blue bar.
- 2. Select the desired widget from the list. The newly added widget appears at the bottom of the page, below any existing widgets.

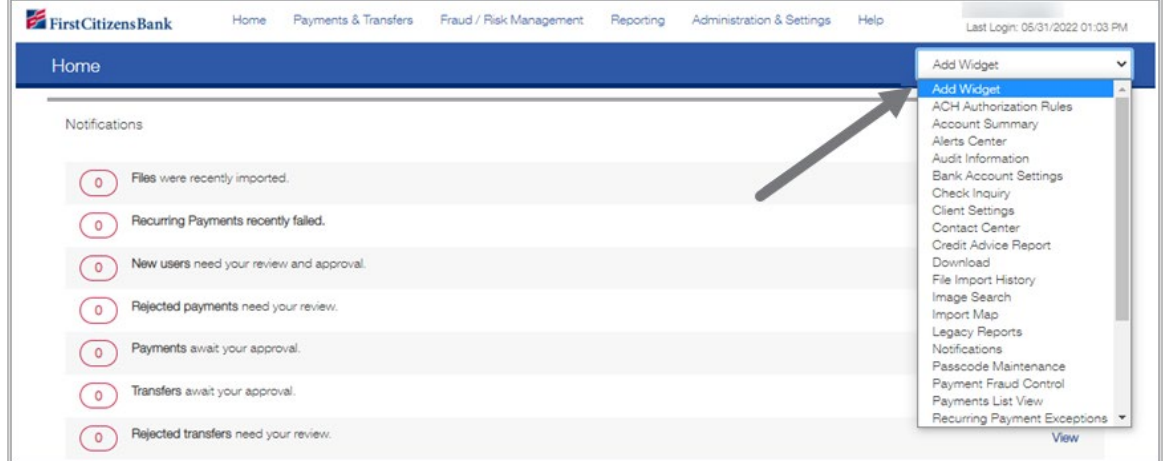

To resize a widget:

- 1. Click the **Options** icon  $\ddot{\mathbf{x}}$  in the upper right-hand corner of the widget.
- 2. Click **Resize**. The widget is resized so that it takes up only half the width of the screen.
- 3. To return the widget to its original size, repeat Steps 1 and 2.

To move a widget:

- 1. Left click and hold on the widget.
- 2. Drag the widget to the new location within the page and release.

To remove a widget:

- 1. Click the **Options** icon  $\ddot{\mathbf{x}}$  in the upper right-hand corner of the widget.
- 2. Click **Remove**. The widget is deleted from the screen. It can be added again as desired.

#### <span id="page-5-1"></span>**Workspaces**

Workspaces are groupings of individual widgets.

## <span id="page-6-0"></span>**Menus**

Commercial Advantage features are available from the menus. On larger screens, the menus appear at the top of the screen. For smaller screens, the menu icons appear on the left side of the screen.

#### <span id="page-6-1"></span>**Menu Icons**

Menu icons are displayed on smaller screens and allow access functions for a particular area. The table below shows the menu icons and description.

**NOTE:** The menu icons are only visible when the browser size is set to display the side navigation. The screen may differ for each user based on the browser size. The menu can be switched from top navigation to side navigation by adjusting the size of the browser.

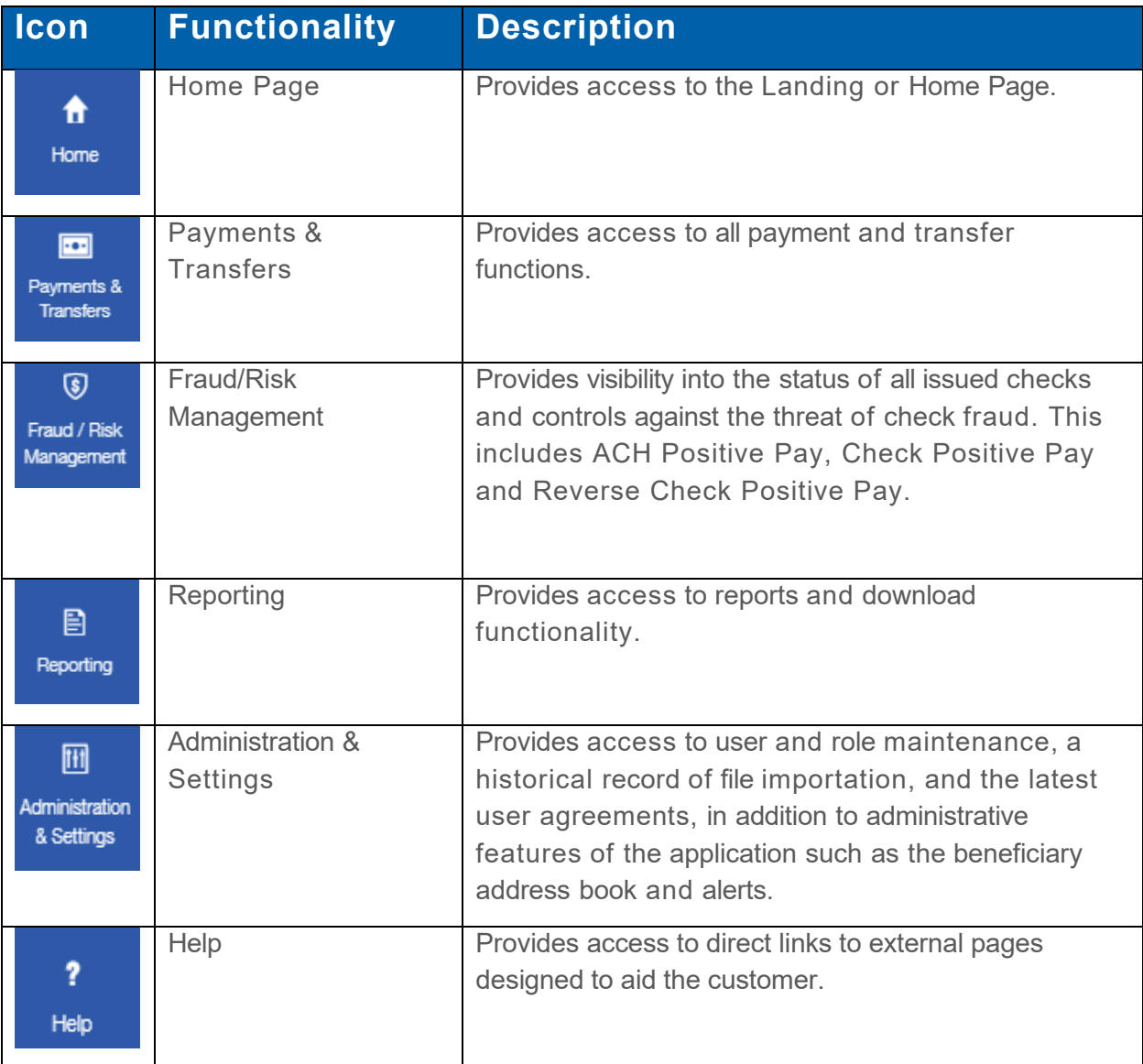

#### <span id="page-7-0"></span>**Keyboard Navigation**

Users can navigate the main menu using just a keyboard. Tab to the main menu and use the **Enter**, **Arrow**, and **Esc** keys to move throughout the menu.

#### <span id="page-7-1"></span>**User Tools**

Click the area below the login information to access **My Profile** and change your password, update authentication settings, and log off.

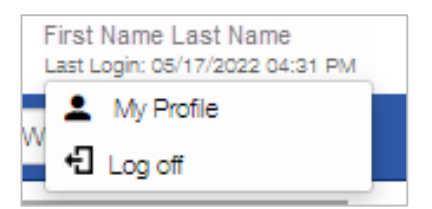

## <span id="page-7-2"></span>**Help**

The **Help** menu provides access to direct links to external pages designed to assist users.

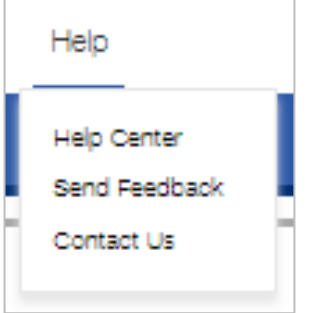

- **[Help Center](https://www.firstcitizens.com/commercial/commercial-advantage-center/learning-center)** This is a link to the Commercial Advantage Learning Center with easy access to reference guides, training videos and more.
- **[Send Feedback](https://survey.clientsurvey.firstcitizens.com/jfe/form/SV_2tvZB3a3RMBtZAx)** Allows users to provide feedback to First Citizens Bank concerning their experience.
- **[Contact Us](https://www.firstcitizens.com/commercial/commercial-advantage-center/contact-us)** Directs customers to First Citizens Bank's contact us page, with the business support phone number.

## <span id="page-8-0"></span>**Working with Lists**

Many functions in Commercial Advantage are organized in a list view. Customize the list view by moving or resizing columns and using the gear icon to add or remove fields. Once completed, the customized view can be saved, and preferences remain in place for future use.

For example,

- Change the order of the columns by dragging a column heading from one position to another while clicking and holding the left mouse button.
- **EXECLICE COLOGET COLOGET COLOGET A** Click the action icon next to rote and a column heading to change the sort order.
- Adjust the number of items listed using the **Display** drop-down menu.

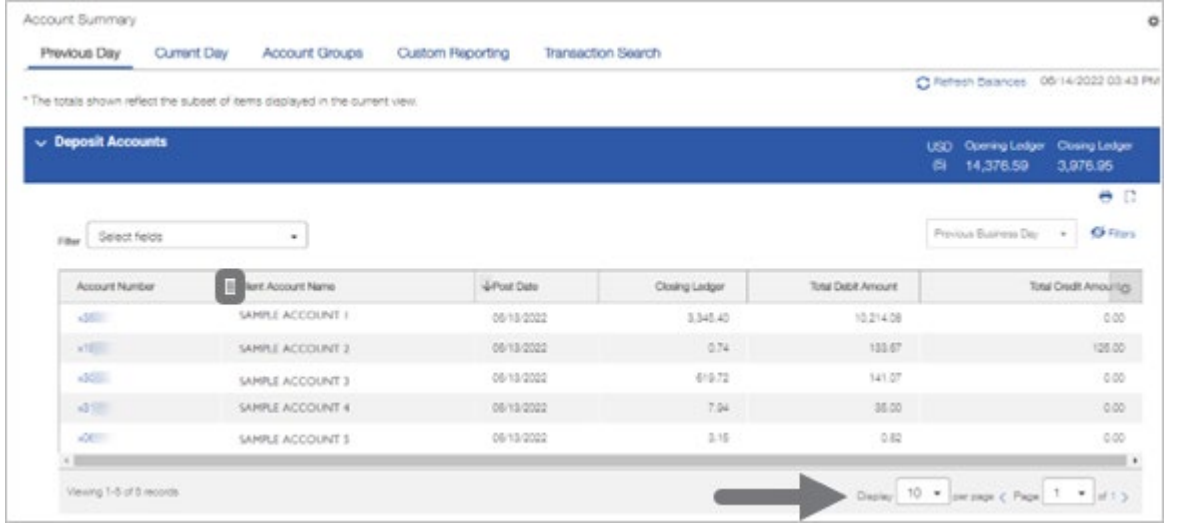

 Click on the settings icon to adjust the list view columns. Select or deselect the fields by checking or unchecking the box next to the field name. Then choose **Update** at the bottom of the screen.

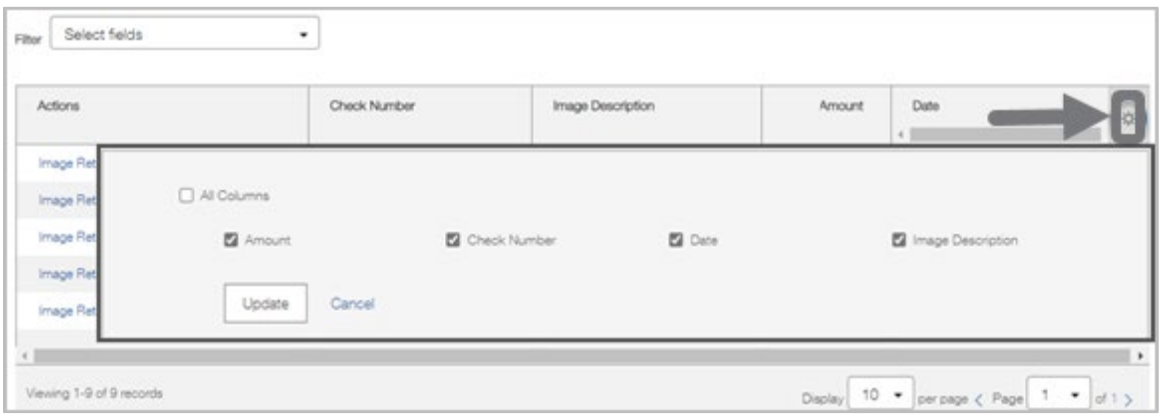

- **•** Once customized, save the view by choosing the drop down to the upper right and select **Save View**. Enter a view name and click on **Go** or **Save**.
- Once saved, a **Set as Default**  $\left| \right.$  Set As Default  $\left| \right.$  view button for the widget is listed. When selected, wherever this widget is displayed on Commercial Advantage, the saved view is listed.

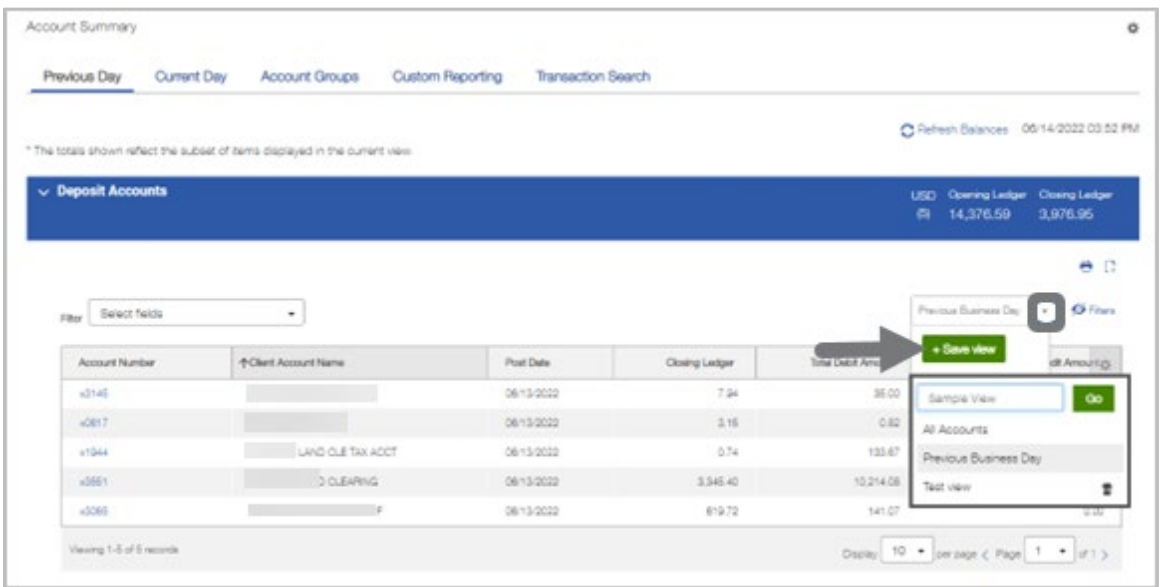

#### <span id="page-9-0"></span>**Working in Detail Screens**

A detail screen is typically displayed when clicking **View** in the **Actions** column of a list. Buttons at the bottom of the detail screen offer actions that can be performed on the item. For example, delete or approve the check issue shown below by clicking the appropriate button. To exit the screen without performing an action, click **Cancel**.

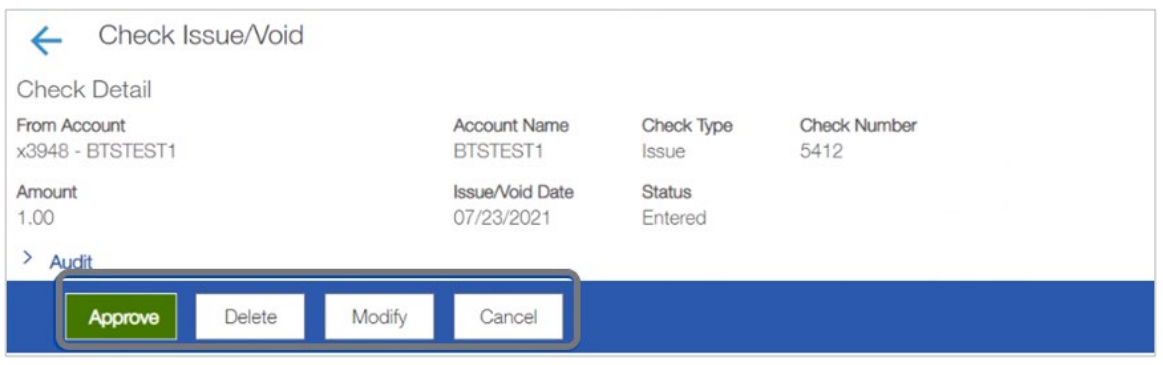

#### <span id="page-10-0"></span>**Mandatory Fields**

Some fields on the detail screens must be completed before the transaction can be saved. These mandatory fields are marked with a red asterisk (\*).

Fields not marked with an asterisk are optional.

#### <span id="page-10-1"></span>**Optional Fields**

Some detail screens display an option to expand the optional fields that exist for the screen.

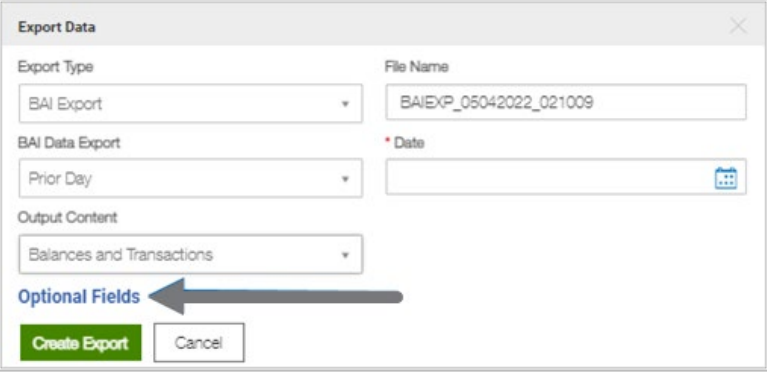

Click on the **Optional Fields** button to expand the section.

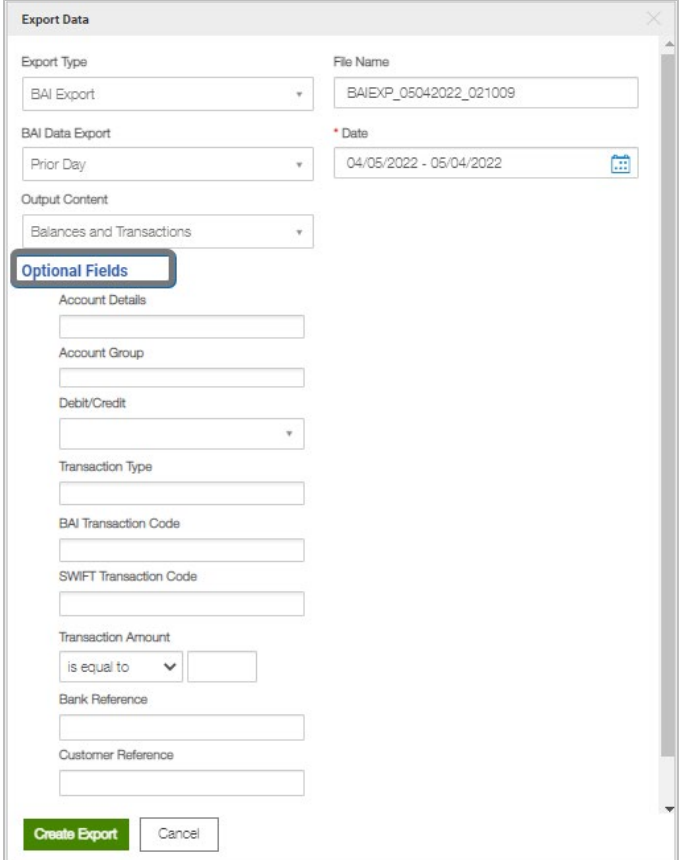

#### <span id="page-11-0"></span>**Expanding and Collapsing Sections**

Expand or collapse a section of a detail screen by clicking the arrow button  $\rightarrow$  appearing to the left of the section heading.

Clicking the arrow buttons expands these sections and exposes the fields in them.

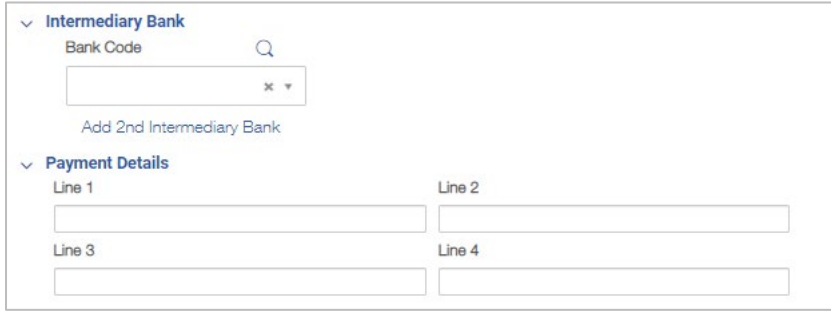

#### <span id="page-11-1"></span>**The Audit Section**

Most detail screens have an audit section. This section displays information about actions taken on the item, including the name and ID of the user who created or modified the item and the entry method by which the item was created. The audit section is located at the bottom of the screen.

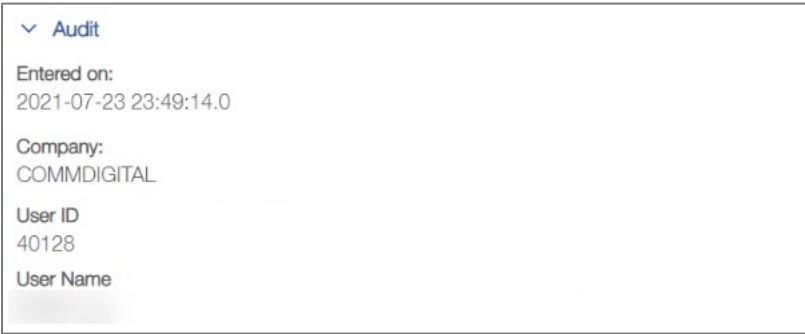

**NOTE:** If a payment has been imported into Commercial Advantage with a status of Confidential, detail audit information will be available only to those users with permission to view confidential payment information.

# <span id="page-12-0"></span>**Using Drop-Downs and Lookups**

Some fields within a window provide a list of available options to select from. These fields are marked by drop-down buttons.

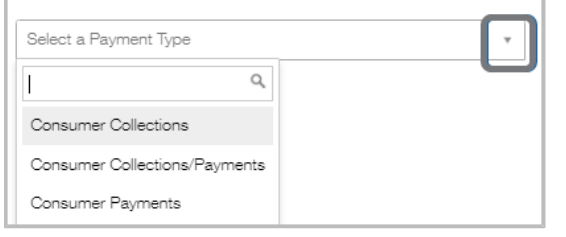

Click the button to display a list of options, and then select the desired one from the list.

Lists often contain many items. Begin type in the field at the top of the drop-down (marked by the lookup icon  $\bf{Q}$ ). When typing, the system will find all matching items. Select the appropriate one from the list.

## <span id="page-12-1"></span>**Confirmation and Error Messages**

When performing an action on an item (such as saving, modifying, or approving a payment), a message appears at the top of the window. The message will indicate if the action was successful or if there are errors requiring correction.

Click **Details** to view the details of items that were successful or need attention. Click **Details** again to hide the message.

**NOTE:** Some confirmation and error messages appear in separate pop-up windows. Close the pop-up window by clicking **OK** or **Close**.

# <span id="page-13-0"></span>**Working with Reports**

This section provides an overview of working with reports, the basic layout of reports, and available onscreen tools for customizing list views and creating reports.

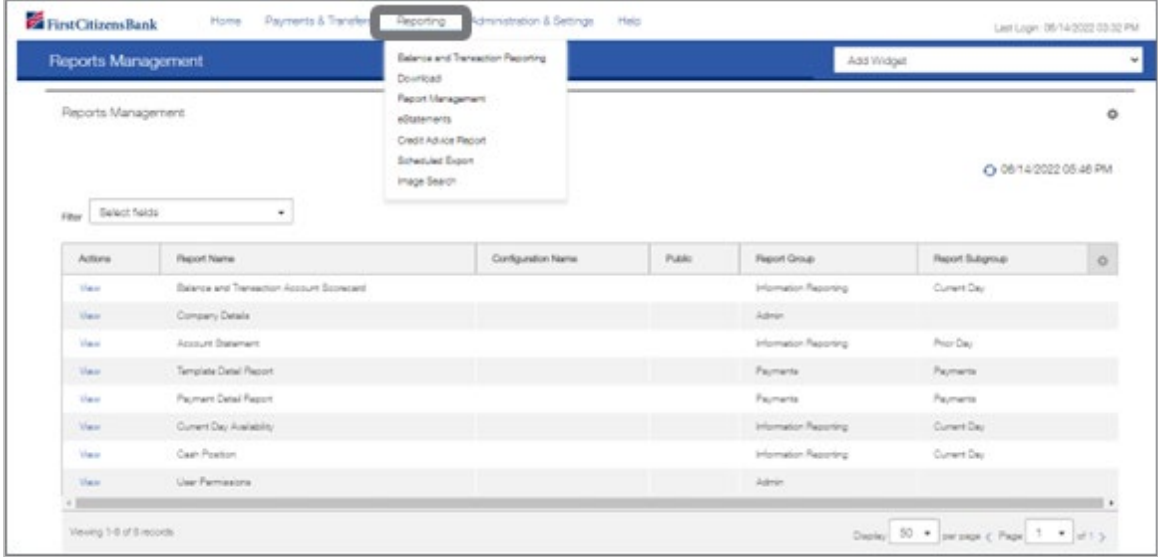

## <span id="page-13-1"></span>**Balance and Transaction Reporting**

Balance and Transaction Reporting provides a summary of account and balance information based on the tab chosen from the top of the widget, such as Previous and Current Day.

This page provides the same features listed on the Account Summary widget. Adding the Account Summary widget to the home page provides easy access to this information.

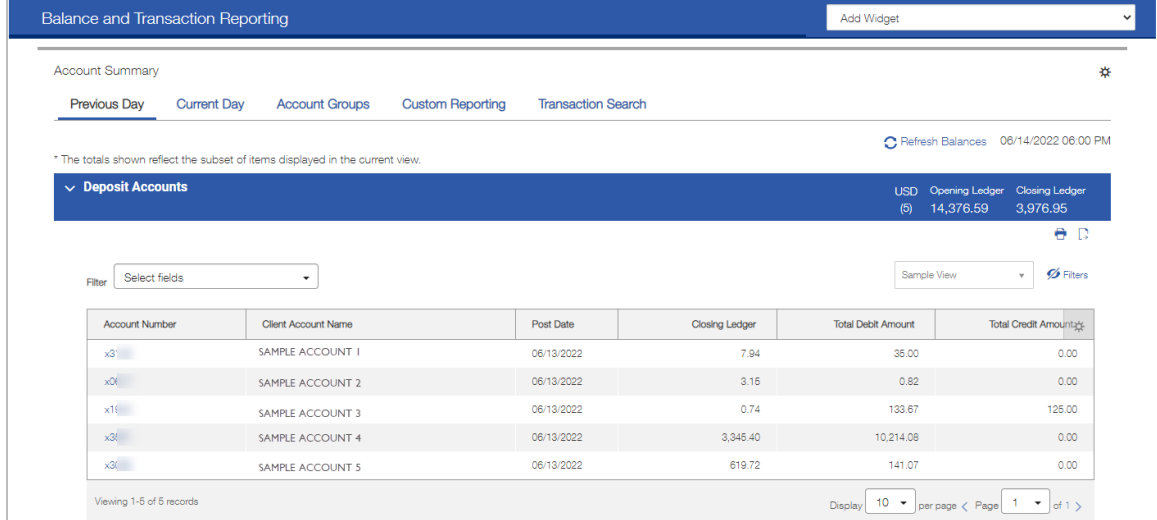

#### <span id="page-14-0"></span>**Account Groups**

The Account Groups tab provides the option to group accounts together for tracking and reporting. Groups can be created based on the user's permissioned account types.

 $\overline{1}$ 

From the Account Groups tab,

- 1. Click on **Create Account Groups**.
- 2. Click on **Add Group** and enter a **Group Name**.
- 3. Select the checkbox for each account to add to the group.
- 4. Select a group name from the drop-down menu.
- 5. Click on **Move Selected Accounts**.
- 6. Click on **Save**.

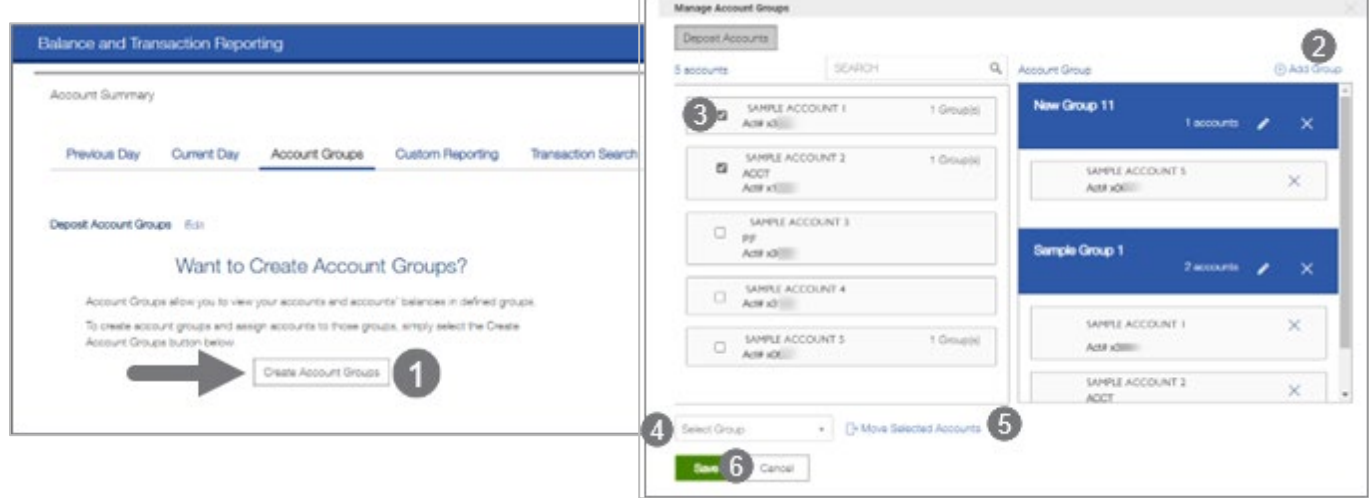

The **Account Groups** page will display, and the account information is now viewable by Group.

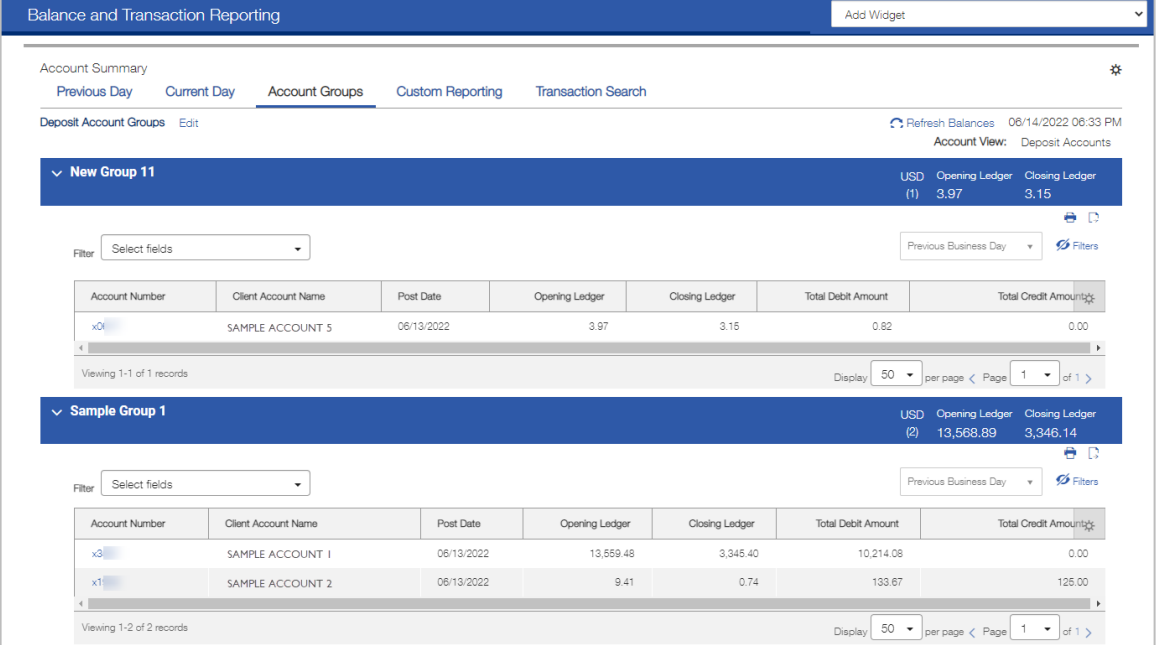

### <span id="page-15-0"></span>**Custom Reporting**

Custom Reporting provides the option to either create a report or view a previously created report.

Enter desired report criteria and click on **Submit** to view. A check box is provided to **Save the Report** for future use.

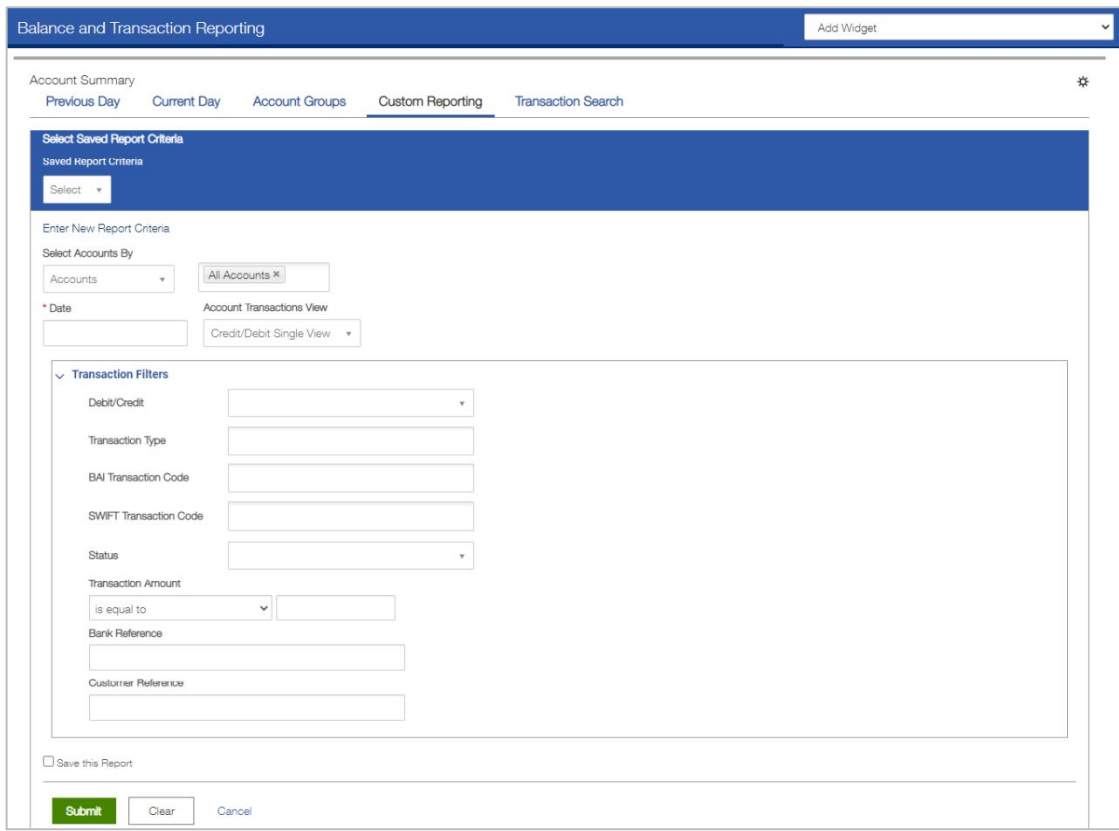

#### <span id="page-15-1"></span>**Transaction Search**

Transaction Search provides a list of transactions based on the criteria entered. Transactions are listed without the account ledger information within the report.

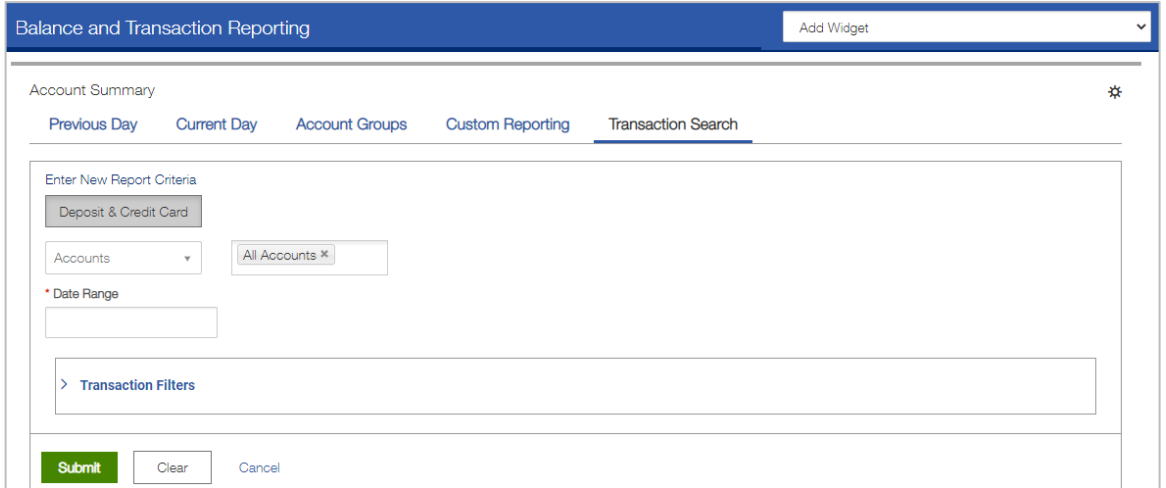

# <span id="page-16-0"></span>**Download & Scheduled Export**

The Download function allows the user to download balance and transaction data in various formats, including BAI, CSV, CS Basic Export (a basic comma-separated format), Quicken/QuickBooks (OFX), and SWIFT MT940/MT942. Users must have permission to download data in the appropriate format.

To learn more about the Download and Scheduled Export features, access the Downloading and Exporting Data Quick Reference Guide in the Commercial Advantage **[Learning Center](https://www.firstcitizens.com/commercial/commercial-advantage-center/learning-center)** for more information.

## <span id="page-16-1"></span>**eStatements**

The eStatements search feature provides a variety of search options for eStatements, Notices and Reports.

- ACH Activity Report Includes ACH Return and notification of change details.
- **Prefunding & NSF Notices Includes prefunding and NSF notices.**
- eStatements by account type Deposit, Loan, Analysis, Credit Card, Repurchase Agreement, and Time Open Accounts.

Multiple date range filters are listed, along with the option to list specific accounts or select all accounts. Statement history is limited to 13 months. For more information on how to access eStatements, navigate to **eStatement Search Quick Reference Guide** in the Commercial Advantage **[Learning Center](https://www.firstcitizens.com/commercial/commercial-advantage-center/learning-center)**.

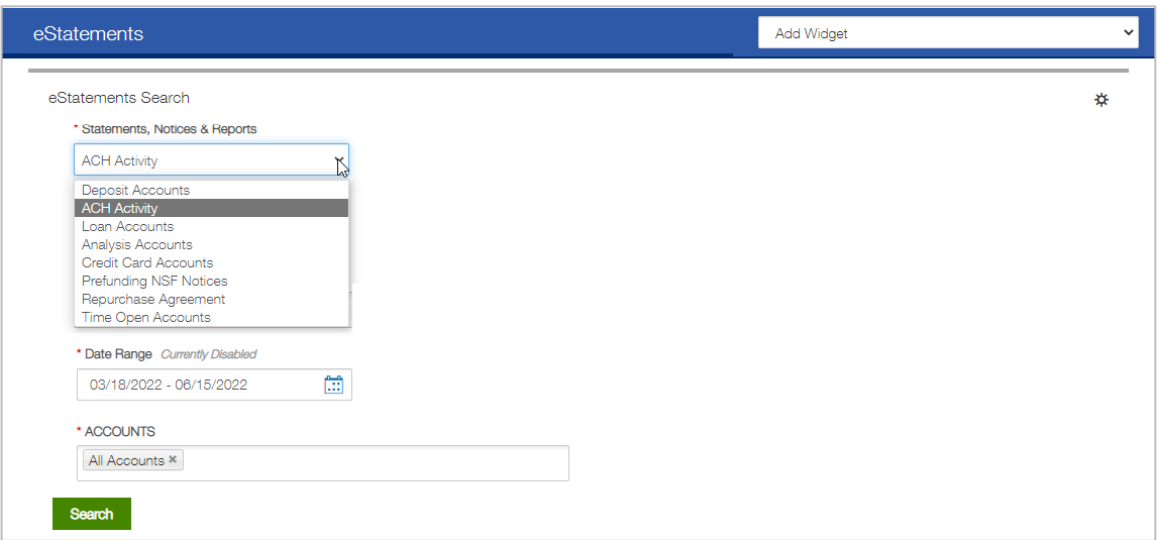

# <span id="page-16-2"></span>**Image Search**

The Image Search provides the option to search bank statements for check or deposit images. Search results are displayed online. If more than one image is associated with a deposit ticket or other items, a list of images will appear. For more information access the View Transaction Details and Images Quick Reference Guide in the Commercial Advantage **[Learning Center](https://www.firstcitizens.com/commercial/commercial-advantage-center/learning-center)**.

# <span id="page-17-0"></span>**Credit Advice Report**

The Credit Advice Report provides information on incoming wires. Report options include Today, Previous Day, and All Transactions. All Transaction history is limited to 93 days.

The Credit Advice Report list view includes all available wire fields. The list view is customizable. Users can move fields using the click and drag feature, adjust the sort order, and add or remove fields using the settings icon. Once customized, save the view by choosing the drop down to the upper right and select Save View.

Once saved, a Set as Default  $\vert$  Set As Default  $\vert$  view button for the widget is listed. When selected, wherever this widget is displayed on Commercial Advantage, the saved view is displayed.

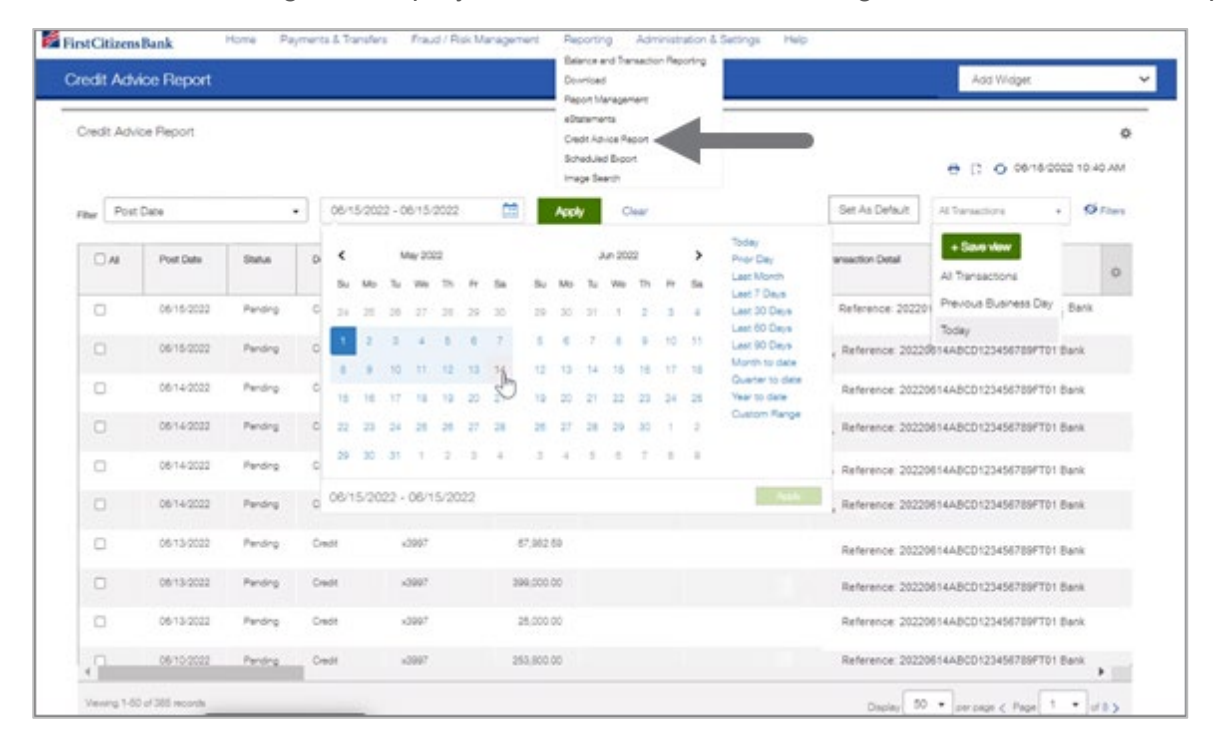

# <span id="page-18-0"></span>**Report Management**

Report Management provides additional reports based on user permissions. Report groups include Payments, Administration, and Information Reporting.

**NOTE:** Payment files can be imported as confidential. A user who is not entitled to view confidential data associated with payments will see a CONFIDENTIAL label in reports instead of payment information.

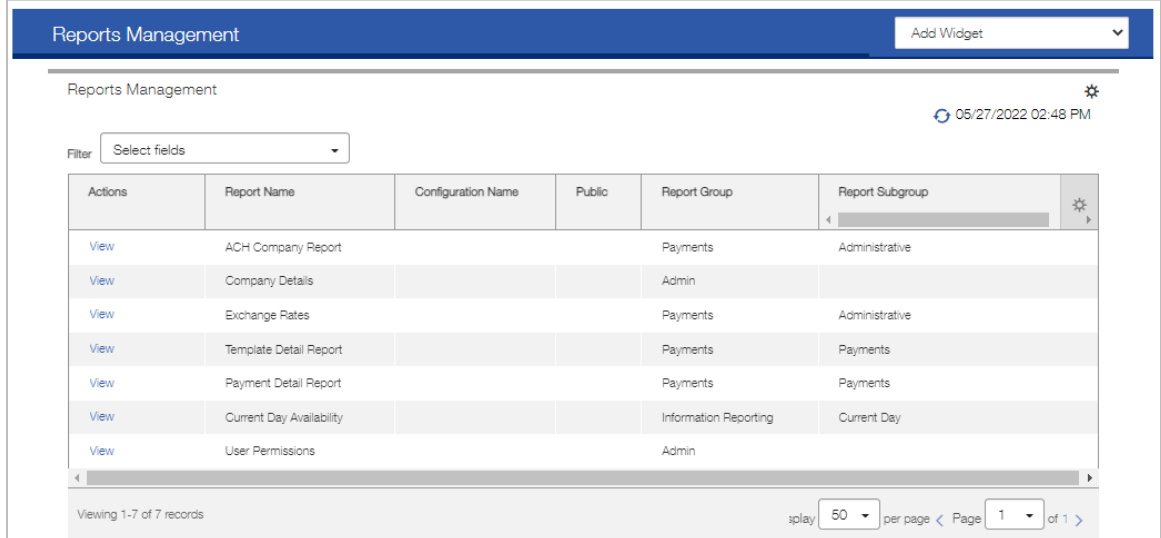

To view an existing report:

- 1. Select **View** under the **Actions** column.
- 2. Enter any required fields in the Report Criteria, then click **Run Report** button to generate the report.

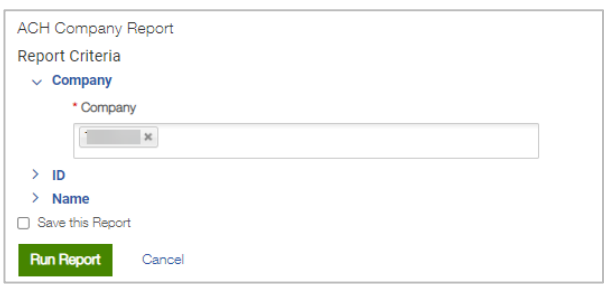

3. The report is displayed onscreen. The screen and the menu icons may differ based on the browser.

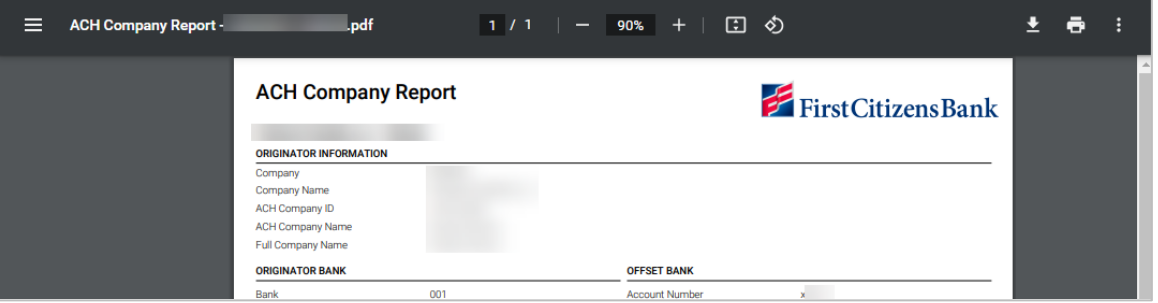

## <span id="page-19-0"></span>**Report Icons and Buttons**

The icons across the top of the report window provide additional options for working with reports.

**NOTE:** The controls listed below are basic controls that appear in certain browsers and environments. Depending on the browser, users may have access to a different set of controls.

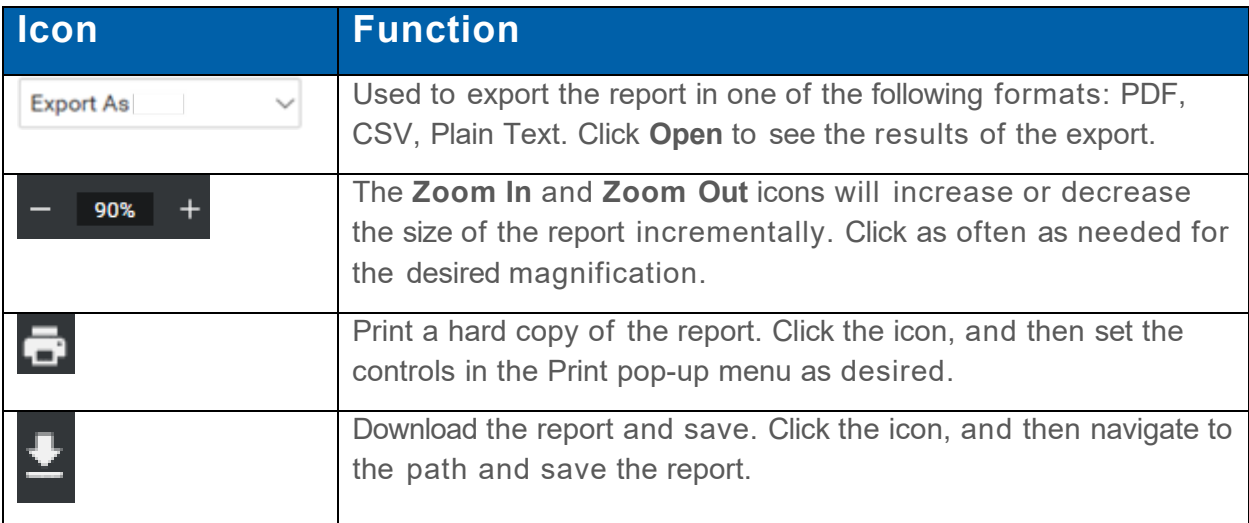

## <span id="page-19-1"></span>**Questions?**

We're here to help. Contact Business Support with questions at 866-322-4249 (866-FCB-4BIZ). Our team is happy to assist you. For more information visit our **[Commercial Advantage Learning](https://www.firstcitizens.com/commercial/commercial-advantage-center/learning-center)  [Center](https://www.firstcitizens.com/commercial/commercial-advantage-center/learning-center)**.